操 作 说 明 手

册

# 目录

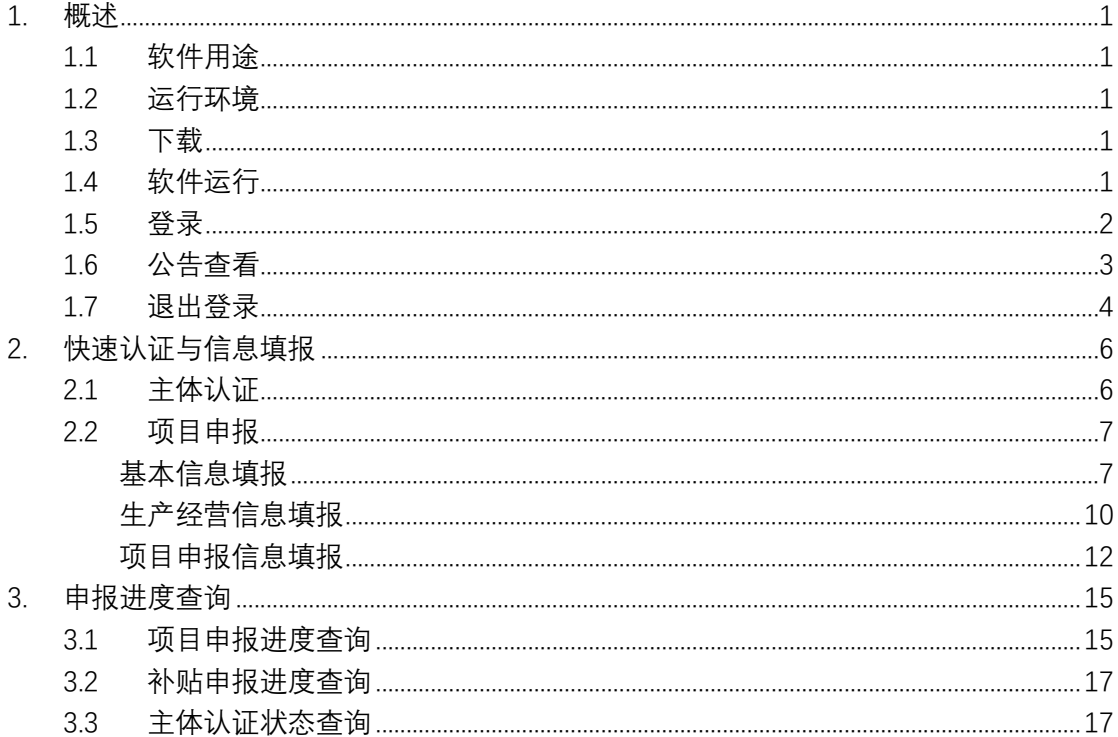

# 1. 概述

#### 1.1 软件用途

本应用程序软件用于"农产品仓储保鲜冷链设施建设"全过程线上管理。项 目建设过程中提供项目申报、补贴查看功能,项目运营过程中提供市场信息收集、 汇总查询、反馈功能,为经营管理提供市场价格和供求等参考信息。后期还将增 加科技服务、政策服务、金融服务等功能模块。

1.2 运行环境

硬件:Android 手机

操作系统: Android5.0 及以上版本

1.3 下载

网页下载: 在 http://cdsc.moa.gov.cn/down/网站上下载安装

二维码扫描下载:扫描以下二维码下载安装"全国农产品产地仓储保鲜冷链 物流信息系统"APP。

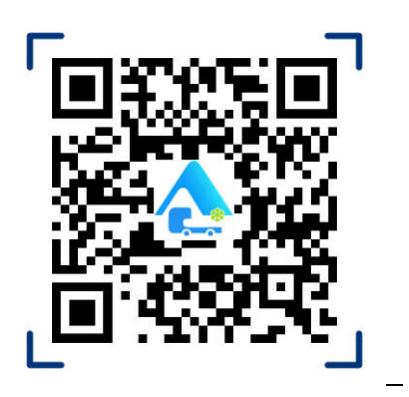

1.4 软件运行

安装完毕后,点击桌面图标即可进入 APP 登录页,界面如图:

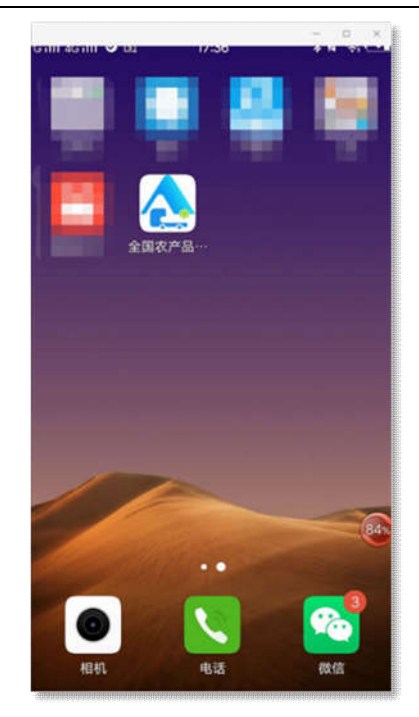

### 1.5 登录

申报主体第一次访问的时候,通过以下步骤进行注册登录:点击桌面图标→ 登录界面→输入手机号→点击获取验证码→输入验证码→登录,界面如图:

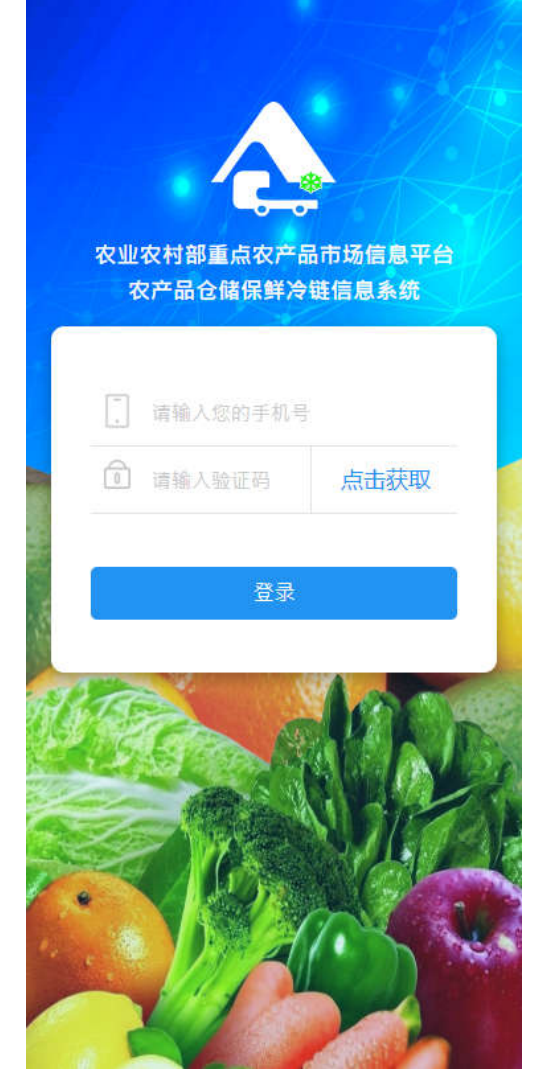

每个经营主体只能通过一个手机号登录,每个手机号对应一个项目。

#### 1.6 公告查看

申报主体可以在首页看到国家、省、市、县相关的申报最新动态,点击进入 查看相应动态全文,界面如图:

《农业农村部重点农产品市场信息平台农产品仓储保鲜冷链信息系统》安卓版 APP 1.0 版本操作说明

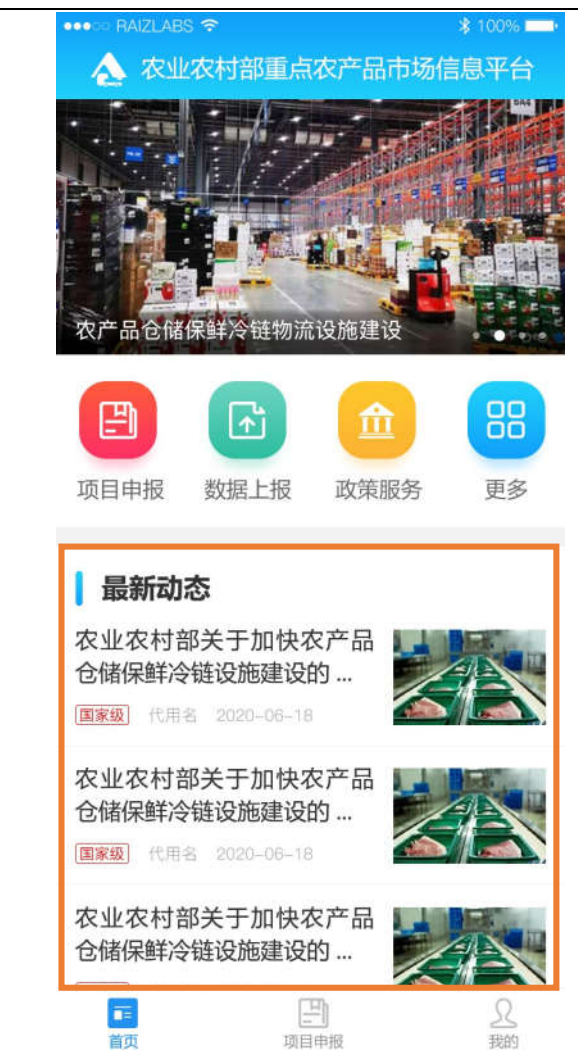

### 1.7 退出登录

申报主体需要退出登录的时候,点击右下角"我的"→点击"退出登录"即 可,界面如图:

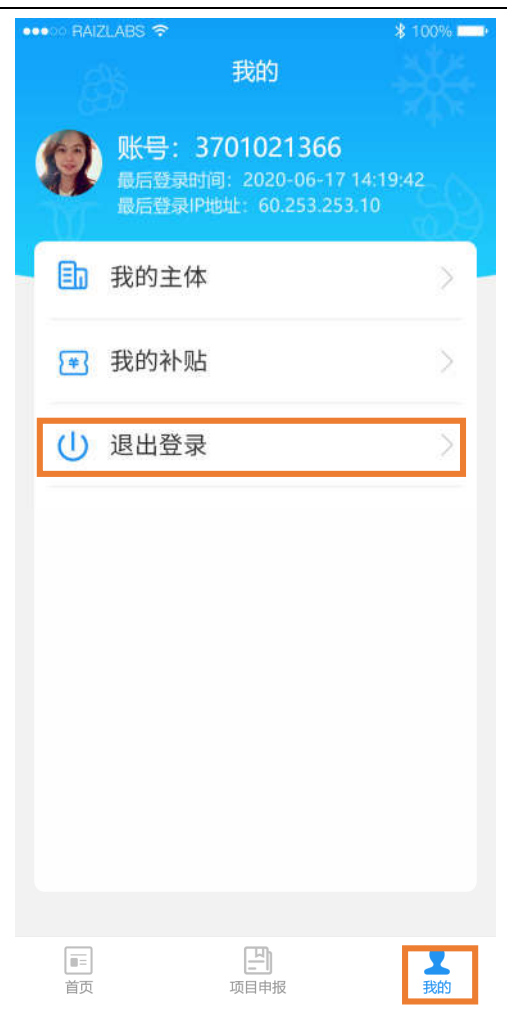

# 2. 快速认证与信息填报

## 2.1 主体认证

点击"项目申报"进入"开始申报"界面,用户第一次认证时,通过点击"开 始申报"自动跳转至"主体认证"界面进行认证主体信息填报,主体类型包括两 类(家庭农场、农民合作社)。主体认证信息填写完成后,点击"开始申报",进 入下一步"项目申报",界面如图:

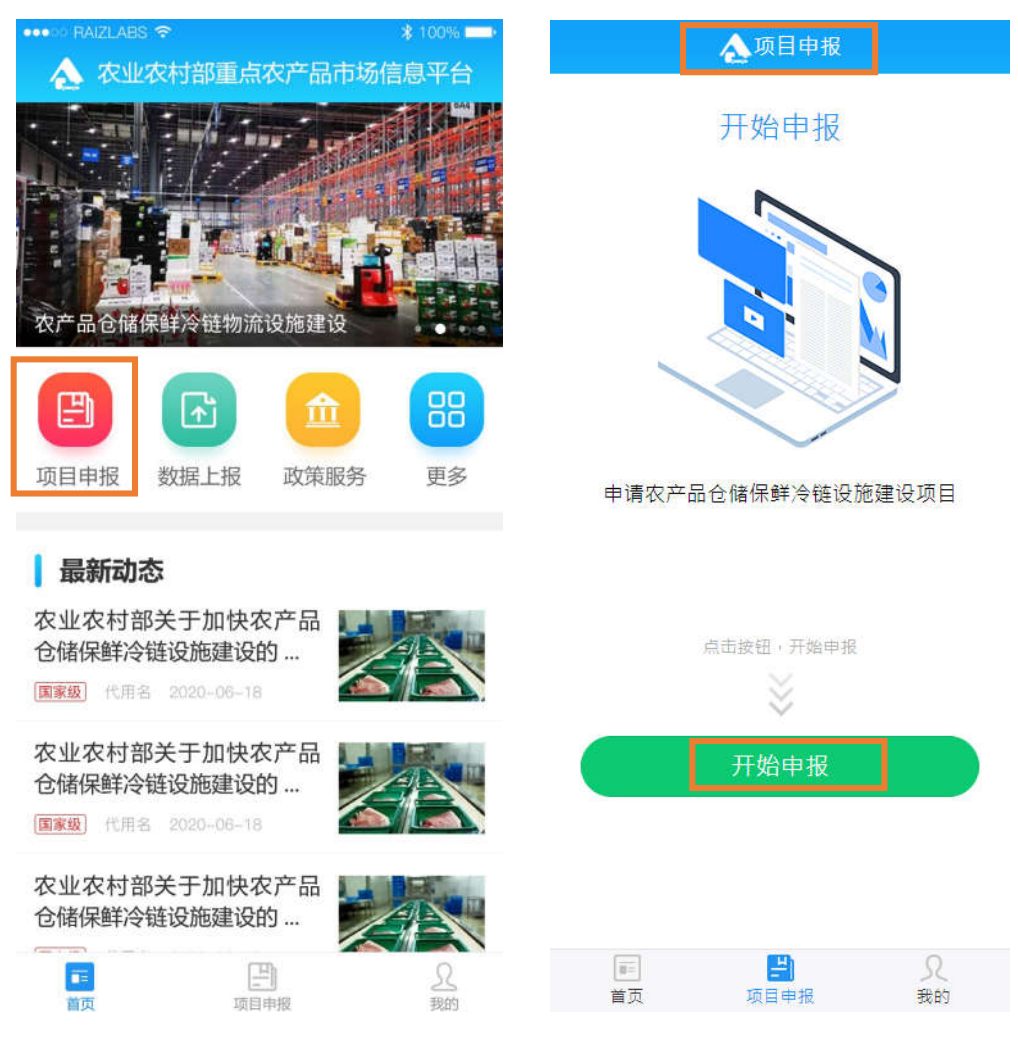

《农业农村部重点农产品市场信息平台农产品仓储保鲜冷链信息系统》安卓版 APP 1.0 版本操作说明

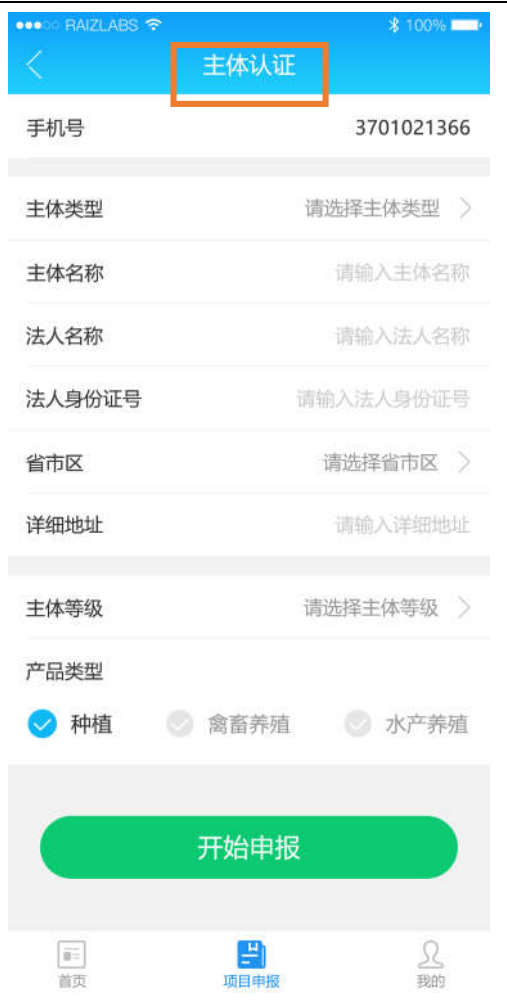

#### 2.2 项目申报

#### **基本信息填报**

基本信息填报: 主体认证信息完成后,点击"开始申报"进入"项目申报" 基本信息填报界面,按照关键字段进行信息填写→信息填写完整检查无误后,点 击"确定认证"按钮,界面如图:(备注:以下" ■ "为必填项," ◆ "为任选类型填 写项,"■"为任选类型之后必填项)

《农业农村部重点农产品市场信息平台农产品仓储保鲜冷链信息系统》安卓版 APP 1.0 版本操作说明

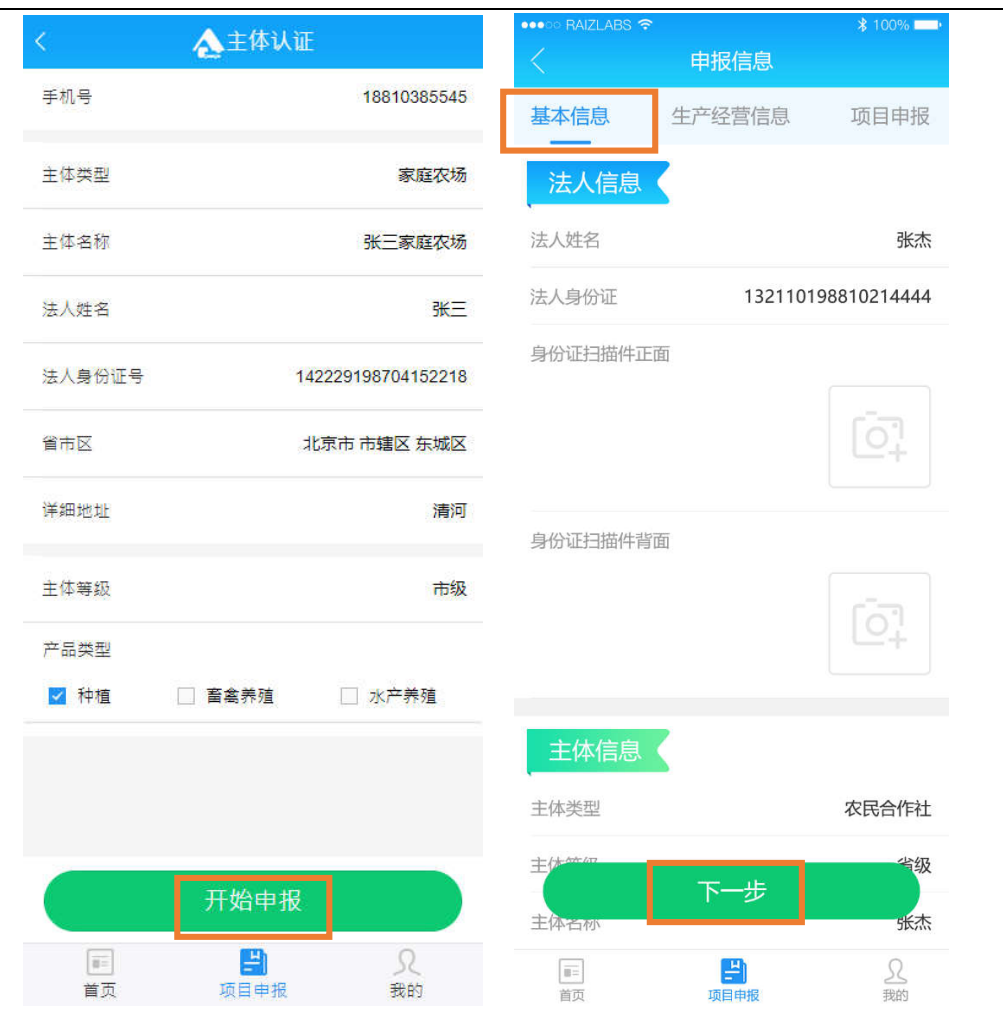

各类申报主体只能选择一种主体类型,填写基本信息如下:

- (1) 家庭农场(以下全部为必填项):
	- 主体等级(下拉选择家庭农场示范级别,包括国家级、省级、市 级、区县级、普通)
	- 主体名称(填写家庭农场名称)
	- 法人姓名 (填写家庭农场负责人姓名)
	- 法人身份证(填写家庭农场负责人身份证号、身份证正反面扫描 件)
	- 省市区(下拉选择家庭农场所在省、市、区县)
	- 详细地址(填写家庭农场详细地址)
	- 自营土地面积(填写家庭农场自营面积)
	- 流转来的面积(填写家庭农场流转来的土地面积)
	- 土地总面积(自营土地面积与流转土地面积自动加和)
- 带动农户数量(填写带动农户数量)
- 辐射种植面积/养殖规模(填写辐射种植面积/养殖面积)
- 业务类型(选择家庭农场生产的产品类型,分为种植、畜禽养殖 信息、水产养殖信息三大类,分别选择各类品种和填写相应的经 营面积,可以添加多个类型和品种)
- 产业类型(选择家庭农场生产的产业类型,分为种植、畜禽养殖 和水产养殖三大类)
- (2) 农民合作社(以下全部为必填项):
	- 主体等级(下拉选择农民合作社示范级别,包括国家级、省级、 市级、区县级、普通)
	- 主体名称(填写农民合作社名称)
	- 法人姓名(填写农民合作社法人姓名)
	- 身份证号 (填写农民合作社法人身份证号)
	- 省市县(下拉选择农民合作社所在省、市、区县)(本年度实施区域 重点在河北、山西、辽宁等 16 个省(区、市))。
	- 详细地址(填写农民合作社注册详细地址)
	- 成立时间(下拉选择农民合作社成立时间)
	- 注册资金(填写农民合作社注册资金)
	- 注册时间(下拉选择农民合作社注册时间)
	- 经营年收入(填写经营年收入)
	- 上年度合作社资产总额)
	- 上年度合作社经营收入)
	- 是否为合作联社(下拉选择"是"或"否")
	- 实有成员总数(填写农民合作社实际成员人数)
	- 农民成员数(填写农民合作社中农民成员的人数)
	- 成员出资额(填写农民合作社成员出资总额)
	- 营业执照号(填写农民合作社营业执照号码)
	- 营业执照附件图片(上传农民合作社营业执照照片或扫描件)
	- 自营土地面积(填写农民合作社自营面积)
- 流转来的面积(填写农民合作社流转来的土地面积)
- 土地总面积(自营土地面积与流转来的面积系统自动加和)
- 带动农户数量(填写带动农户数量)
- 辐射种植面积/养殖规模(填写辐射种植面积/养殖规模)
- 销售地区(填写销售地区)
- 采购主体(填写采购主体)
- 业务类型(选择农民合作社生产的产品类型,分为种植、畜禽养 殖信息、水产养殖信息三大类,分别选择各类品种和填写相应的 经营面积,可以添加多个类型和品种)
- 产业类型(选择农民合作社生产的产业类型,分为种植、畜禽养 殖和水产养殖三大类)

#### **生产经营信息填报**

填写"生产经营信息"→点击"添加"按钮,进入经营信息添加页面→根据 关键字段进行内容填写→点击"下一步",界面如图:

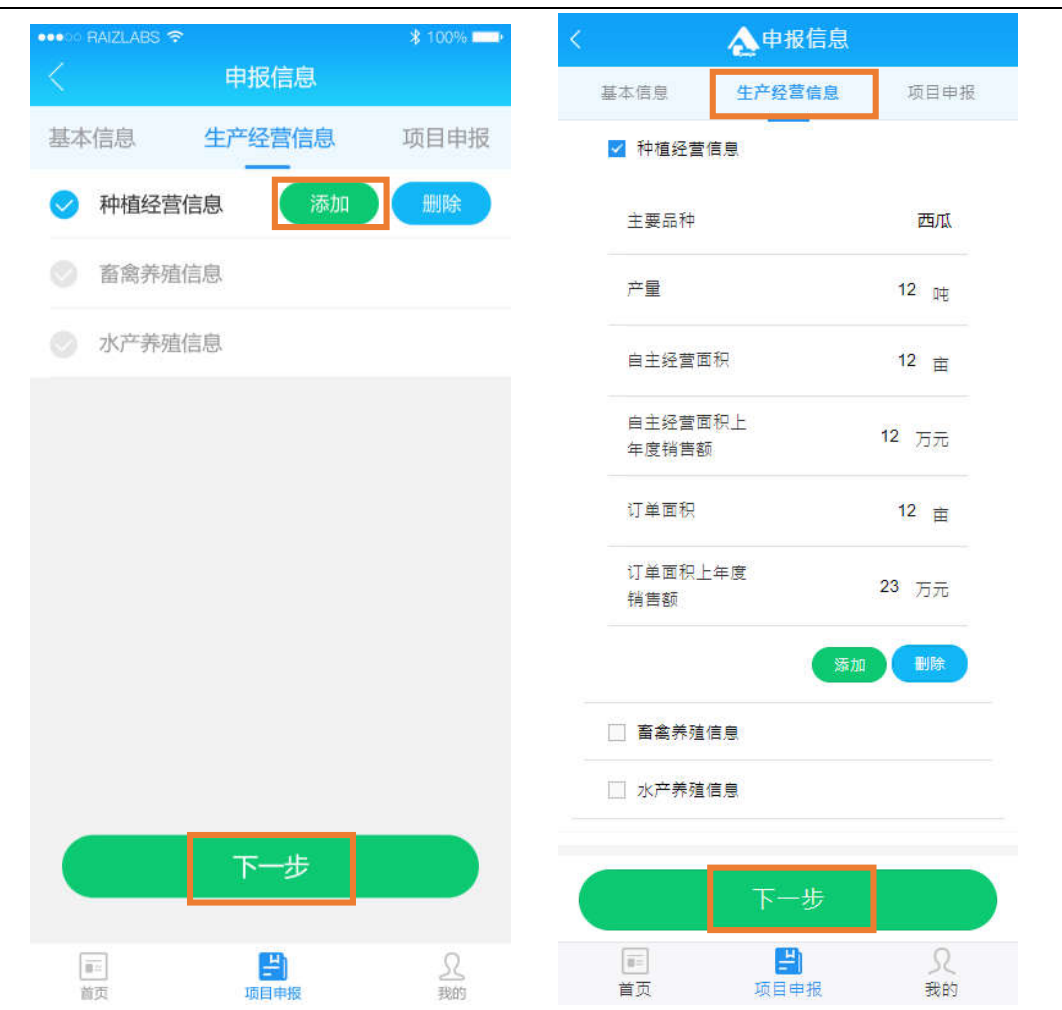

填写信息如下(以下全部为必填项,可以选择多个类别,每个类别可以点击 "添加品种"填写多个生产品种):

(1) 种植经营信息(点击"添加品种"填写以下信息)

- 主要品种(下拉选项选择生产经营的品种)
- 产量(填写该生产品种的产量)
- 自主经营面积(填写该生产品种的自主经营面积)
- 自主经营面积上年度销售额(填写该生产品种自主经营面积上年 度的销售额)
- 订单面积(填写该生产品种的订单收购的经营面积)

■ 订单面积上年度销售额(填写该生产品种订单面积经营上年度的 销售额)

- (2) 畜禽养殖信息(点击"添加品种"填写以下信息)
	- 主要品种(下拉选项选择生产经营的品种)
	- 产量(填写该生产品种的产量, 后边下拉选项选择单位)
	- 自主经营规模(填写该生产品种的自主经营面积)
	- 自主经营面积上年度销售额(填写该生产品种自主经营面积上年 度的销售额)
	- 订单规模(填写该生产品种的订单面积的经营面积)
	- 订单面积上年度销售额(填写该生产品种订单面积经营上年度的 销售额)
- (3) 水产养殖信息(点击"添加品种"填写以下信息)
	- 主要品种(下拉选项选择生产经营的品种)
	- 产量(填写该生产品种的产量, 后边下拉选项选择单位)
	- 自主经营规模(填写该生产品种的自主经营面积)
	- 自主经营面积上年度销售额(填写该生产品种自主经营面积上年 度的销售额)
	- 订单规模(填写该生产品种的订单土地的经营面积)
	- 订单面积上年度销售额(填写该生产品种订单土地面积经营上年 度的销售额)

#### **项目申报信息填报**

根据字段提示填写"项目申报"信息→信息填写完成后,点击"提交"按钮, 完成项目申报,界面如图:

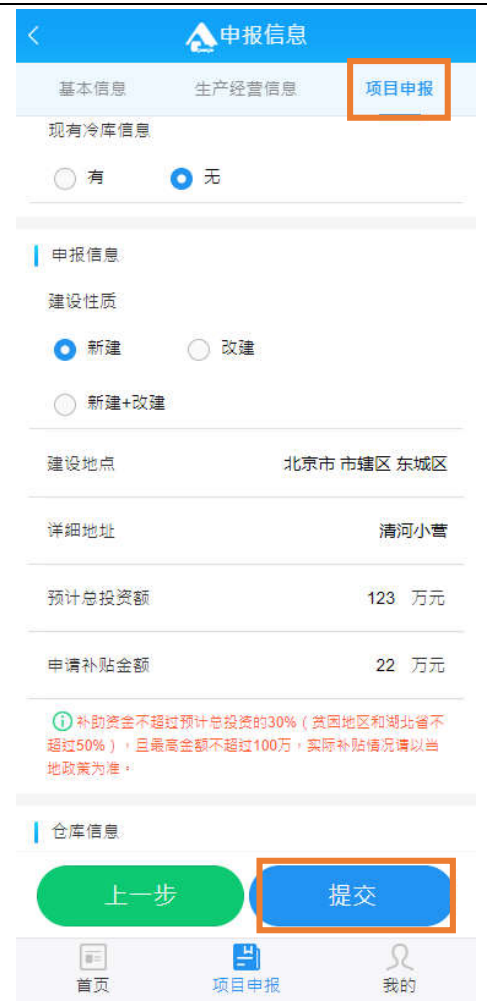

填写信息如下:

- (1) 现有冷库信息(可以选择"有"或"无",若选择"有",需选择现有 冷库类别,包括储藏通风库、机械冷藏库、气调储藏库三类,每类填 写以下信息,可以多选;若选择"无",则继续填写下一项申报信息)
	- 库容(填写库容容量)
	- 预冷设施(填写预冷设施的容量)
	- 其他设施设备(填写其他设施设备名称,包括清洗、分级、 愈伤、检测、包装、称重)
- (2)申报信息
	- 建设性质(选择"新建"、"改建"或"新建+改建")
	- 建设地点(选择省、市、区县)
	- 详细地址(填写仓储保鲜设施建设的详细地址,写明乡镇、村)
	- 预计总投资额(填写仓储保鲜设施建设的预计总投资额)
- 申请补贴金额(填写申请补贴金额,不超过总投资的 30%,最高 不超过 100 万元,实际补贴情况请以当地政策为准)
- ◆ 储藏通风库(可选择是否建设"储藏通风库",若是,填写以下 信息)
	- 库容(填写库容容量)
	- 预冷设施(填写预冷设施的容量)
	- 其他设施设备其他设施设备名称,包括清洗、分级、 愈伤、检测、包装、称重)
- 机械冷藏库(可选择是否建设"储藏通风库",若是,填写以下 信息)
	- 库容(填写库容容量)
	- 预冷设施(填写预冷设施的容量)
	- 其他设施设备(填写其他设施设备名称,包括清洗、分级、 愈伤、检测、包装、称重)
- ◆ 气调储藏库(可选择是否建设"储藏通风库", 若是, 填写以下 信息)
	- 库容(填写库容容量)
	- 预冷设施(填写预冷设施的容量)
	- 其他设施设备(填写其他设施设备名称, 包括清洗、分级、 愈伤、检测、包装、称重)
- ◆ 仓储产品类型-种植(点击"添加"填写以下信息,可以增加多 个品种,也可点击"删除"进行品种删除操作)
	- 主要品种(下拉选择仓储产品品种)
- ◆ 仓储产品类型-畜禽养殖(点击"添加品种"填写以下信息, 可 以增加多个品种,也可点击"删除"进行品种删除操作)
	- 主要品种(下拉选择仓储产品品种)
- ◆ 仓储产品类型-水产养殖(点击"添加品种"填写以下信息,可 以增加多个品种,也可点击"删除"进行品种删除操作)
	- 主要品种(下拉选择仓储产品品种)
- 是否建立在田头市场(仓储保鲜设施是否在田头市场里边,可以 选择"是"或"否",若选择"是",需填写以下信息;若选择"否", 则继续填写下一项申报信息)
	- 市场面积(填写田头市场面积)
	- 交易规模(填写田头市场交易规模)
	- 交易品种(选择交易的品种,可以多选)
	- 销售地区(填写田头市场交易销售的地区,需要填写到地市 级,多地区用逗号分隔)
	- 用地类型证明文件(上传田头市场用地性质证明照片或扫描 件)
- 接受金融服务推荐(如果接受点击选择,如果不接受不用点击)

# 3. 申报进度查询

#### 3.1 项目申报进度查询

申报主体填报信息提交之后,等待主管部门审核。查看审核进度步骤:点击 右下角"项目申报"→跳转至项目申报页面,可查看项目申报进度,界面如图:

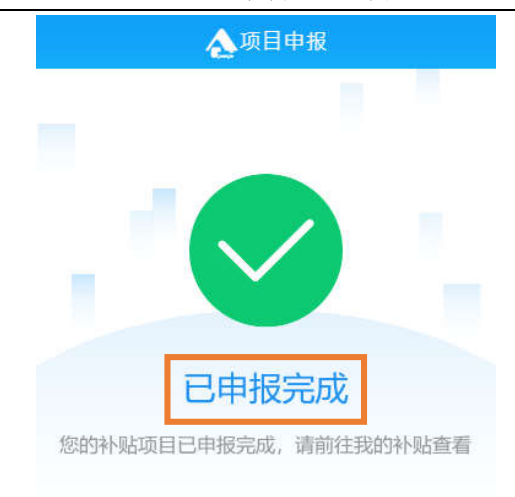

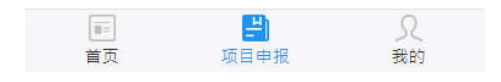

#### 3.2 补贴申报进度查询

预立项项目申报主体进行项目实施后,可通过"我的补贴"进行补贴进度查 询,步骤为:点击右下角"我的"→点击"我的补贴"→点击"进度查询",界 面如图:

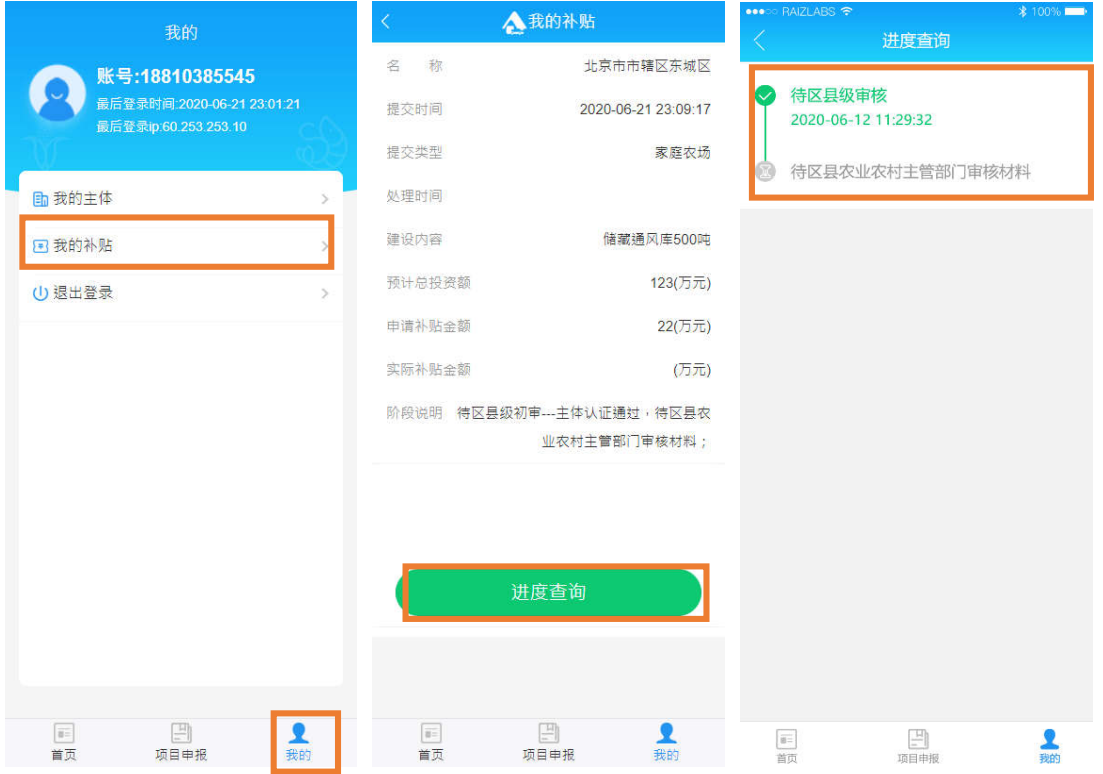

### 3.3 主体认证状态查询

点击首页"我的"→点击"我的主体",进入"我的主体认证"界面,可通 过查看"审核状态"了解最新认证动态,界面如图:

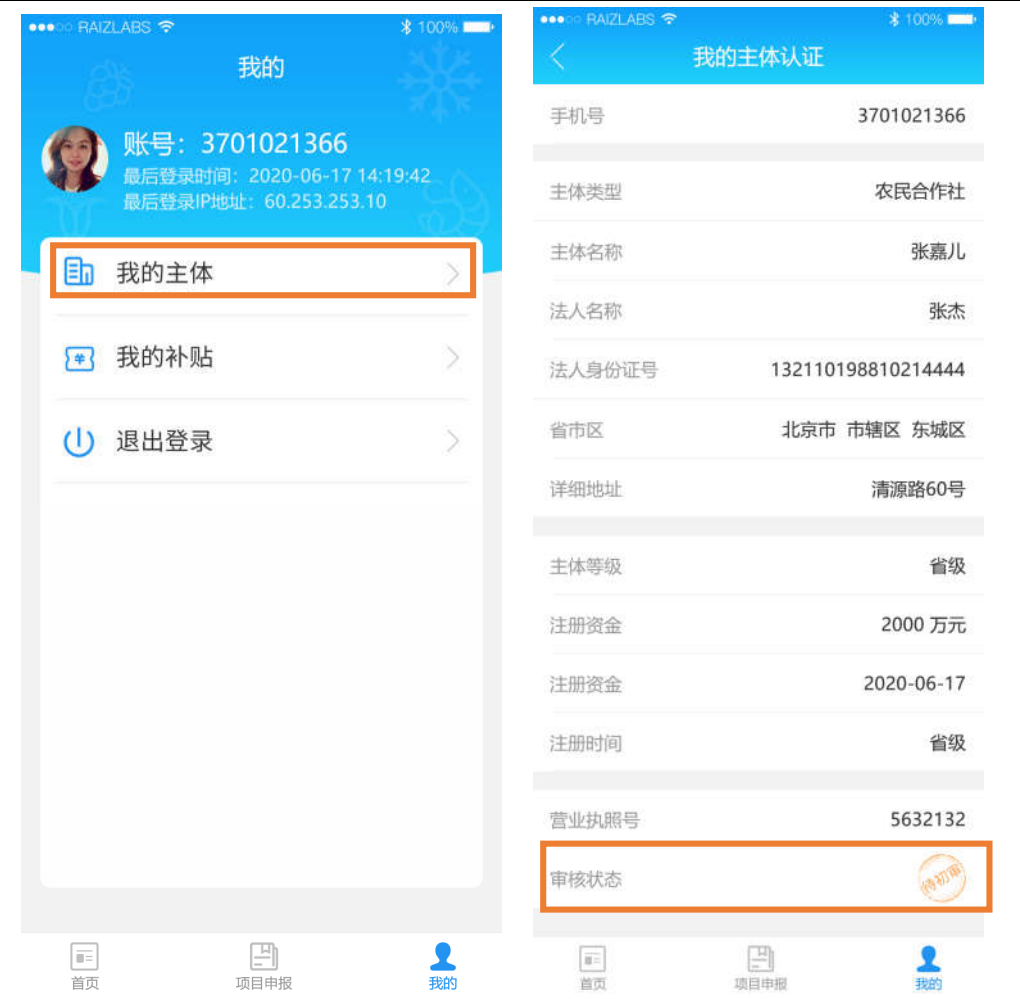